**Technical white paper** 

# Achieve Patch Currency for Microsoft SQL Server Environments Using HP DMA

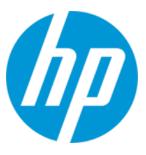

# HP Database and Middleware Automation version 10.30

# **Table of Contents**

| Purpose                                                       | . 2  |
|---------------------------------------------------------------|------|
| Prerequisites                                                 | . 4  |
| Process Overview                                              | . 5  |
| Workflow: MS SQL - Install Patch                              | . 6  |
| FAQs                                                          | . 8  |
| Appendix A: Alternative methods for specifying input files    | . 9  |
| Appendix B: How to import a file into the software repository | .10  |
| Appendix C: How to run an HP DMA workflow                     | . 11 |
| Appendix D: How to expose hidden parameters                   | .12  |

## Purpose

This paper describes how to use HP Database and Middleware Automation (HP DMA) to create a repeatable, standardized method to quickly and accurately install Microsoft SQL Server patches on SQL Server installations across an enterprise to reach patch currency standards.

**Tip:** To patch more complex SQL Server clustered environments, see *Achieve Patch Currency for Microsoft SQL Server Clustered Environments Using HP DMA*, available at: softwaresupport.hp.com

## **Benefits of HP DMA**

HP DMA automates many of the daily administrative tasks required to manage the lifecycle of relational databases and J2EE application servers. These tasks are complex, often manual, typically time-consuming, and frequently error-prone. HP DMA improves the efficiency of these administrative tasks, enabling administrators to deliver change faster with higher quality, better consistency, and improved reliability.

HP DMA equips you to do the following:

- Define and enforce standards for software installation
- Define an installation process once and reuse it repeatedly
- Leverage knowledge enterprise-wide
- Avoid human error

Typically, patches must be applied on all servers. Often this requires patching hundreds or even thousands of SQL Server instances. Patching can be time-consuming and error-prone. HP DMA equips you to install SQL Server patches quickly, easily, and accurately across an enterprise.

HP DMA automatically backs up your SQL Server databases before installing the SQL Server patches—an advantage if you need to revert.

HP DMA provides metadata that allows you to quickly and easily generate customized reports such as "Servers that need to be patched" or "Servers that are fully patched."

## Goal

This paper describes how to install a Microsoft-supplied patch to a single (or all) SQL Server instances. The workflow patches the SQL Server instances and program files:

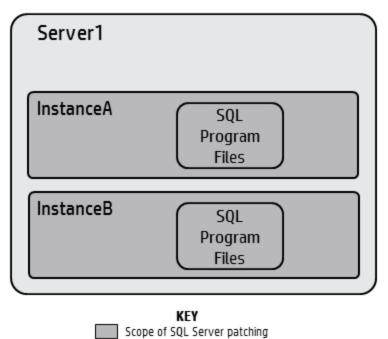

## **Prerequisites**

Before performing the procedures in this paper, your environment must meet the following minimum requirements:

- A server running Windows 2008, 2008 R2, or 2012.
- A SQL Server instance—version 2005, 2008, 2008R2, or 2012—is provisioned and ready to be patched.
- Patch media:
  - The SQL Server patch file from Microsoft.
  - Patch installation media must be available locally or available for download from the software repository.<sup>1</sup>
- Storage: A staging directory with 1 gigabyte available.
- Licenses for SQL Server and HP DMA.

<sup>&</sup>lt;sup>1</sup>For additional information, see Alternative methods for specifying input files.

## **Process Overview**

Installing a SQL Server patch to a Microsoft SQL Server installation with HP DMA is a simple, one-step process. All required checks and steps have been implemented in a single HP DMA workflow.

Use the following HP DMA workflow to standardize the process of installing a SQL Server patch:

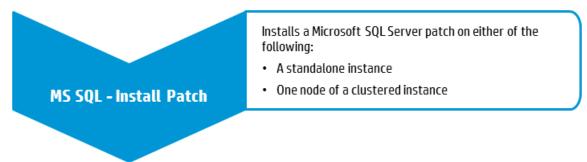

HP DMA can install any of the following types of SQL Server patches:

- Hot Fixes
- Cumulative Updates
- Service Packs

**Note:** This workflow patches a single SQL Server instance unless you use the use the advanced parameter Patch All Instances on Server. The advanced parameter is demonstrated in this paper.

**Tip:** To patch multiple SQL Server cluster nodes, run MS SQL - Install Patch once for each node, or for an easier process, use the MS SQL - Install Cluster Patch workflow that is described in *Achieve Patch Currency for Microsoft SQL Server Clustered Environments Using HP DMA*, available at: softwaresupport.hp.com

The following section provides detailed information required to run the workflow.

Note: For additional information, see How to run an HP DMA workflow.

# Workflow: MS SQL - Install Patch

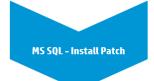

This section provides detailed information required to run the MS SQL - Install Patch workflow.

**Tip:** To patch multiple SQL Server cluster nodes, run MS SQL - Install Patch once for each.

#### **Solution pack**

This workflow requires the HP DMA Database Patching Solution Pack.

#### Parameters to expose

If you want to patch all SQL Server instances, in the workflow's MS SQL - Advanced Parameters - Install Patch step, expose the Patch All Instances on Server parameter.<sup>1</sup>

#### Input parameters

When you deploy the MS SQL - Install Patch workflow, specify input parameter values for the following steps.

Note: Bold text in the following tables indicates that you must specify a value for the parameter.

#### Step: MS SQL - Parameters - Install Patch

| Parameter                           | Description                                                                                                    | Example Value |
|-------------------------------------|----------------------------------------------------------------------------------------------------|---------------|
| Download From<br>Software Directory | Required: The name of the SQL<br>Server patch file obtained from<br>Microsoft. <sup>2</sup>                                 | SQL12_SP1.exe |
|                                     | <b>Note:</b> This must be an EXE file. If<br>you obtain a ZIP file from<br>Microsoft, unzip it to retrieve the<br>EXE file. |               |

<sup>&</sup>lt;sup>1</sup>This parameter is hidden by default and must be exposed when you make a copy of the workflow. For additional information, see How to expose hidden parameters.

<sup>&</sup>lt;sup>2</sup>If the file is not found on the target server(s), it will be downloaded from the software repository. For additional information, see Alternative methods for specifying input files.

| Parameter                      | Description                                                                                                    | Example Value |  |
|--------------------------------|----------------------------------------------------------------------------------------------------|---------------|--|
| Download Target<br>Destination | Required: The local directory where the SQL Server patch file is stored: <sup>1</sup>                                                           | C:\temp       |  |
|                                | <ul> <li>If patch file is in the software<br/>repository: Location where<br/>Download From Software Directory<br/>will be downloaded</li> </ul> |               |  |
|                                | <ul> <li>If patch file is on the target:<br/>Location where the Microsoft SQL</li> <li>Server patch file already exists</li> </ul>              |               |  |
|                                | Upon a successful workflow<br>completion, all downloaded files are<br>cleaned up.                                                               |               |  |
| Web Service<br>Password        | Required: Password for the HP DMA<br>Discovery web service API.                                                                                 | •••           |  |
| Web Service User               | Required: User who is capable of<br>modifying the managed environment<br>by using the HP DMA Discovery web<br>service API.                      | dmawebuser    |  |

## Step: MS SQL - Parameters - Install Patch, continued

## Step: MS SQL - Advanced Parameters - Install Patch

| Parameter                        | Description                                                                                                    | Example Value |
|----------------------------------|----------------------------------------------------------------------------------------------------|---------------|
| Patch All Instances on<br>Server | Optional: Flag to determine whether<br>all SQL Server instances on the<br>server will be patched. Valid values:<br>Yes or No. Default: No. | Yes           |

## Step: MS SQL Kill Processes

| Parameter        | Description                                                                 | Example Value |
|------------------|-----------------------------------------------------------------------------|---------------|
| Instance Account | Optional: The Windows account that will terminate the SQL Server processes. |               |

<sup>&</sup>lt;sup>1</sup>For additional information, see Alternative methods for specifying input files.

# FAQs

## How do I install the SQL Server patch on all instances on the server?

To install the SQL Server patch on all instances on the server, set the Patch All Instances on Server parameter to Yes before you execute the deployment:

Workflow: MS SQL - Install Patch
 Step: MS SQL - Advanced Parameters - Install Patch
 Parameter: Patch All Instances on Server<sup>1</sup>

## How do I install the SQL Server patch on multiple cluster nodes?

To install the SQL Server patch on multiple cluster nodes, run the MS SQL - Install Patch workflow once on each cluster node.

<sup>&</sup>lt;sup>1</sup>This parameter is hidden by default and must be exposed when you make a copy of the workflow. For additional information, see How to expose hidden parameters.

# Appendix A: Alternative methods for specifying input files

HP DMA provides alternative methods for specifying input files, either downloaded from the software repository or stored directly on the target server(s).

#### Method 1: The input files are in the software repository

1. Obtain the pertinent input files.

For example, download the SQL Server patch file from Microsoft; if the file is a ZIP file, extract the necessary EXE file.

- 2. Import the files into the software repository. For additional information, see How to import a file into the software repository.
- 3. When you create the workflow deployment, specify the filenames and/or directory names for the pertinent input parameters—the files should not exist on the target server(s).
- 4. When the deployment is executed, HP DMA determines that the input files do not exist on the target server(s) in the specified (or default) download location and then downloads them from the software repository. If the input files need to be processed (for example, unzipped), the new files are placed in the specified (or default) extract location.
- 5. All downloaded, extracted, and staged files are removed upon successful completion of the workflow.

#### Method 2: The input files are stored on each target server

1. Obtain the pertinent input files.

For example, download the SQL Server patch file from Microsoft; if the file is a ZIP file, extract the necessary EXE file.

- 2. Copy the files to each target server into the specified (or default) download location.
- 3. When you create the workflow deployment, specify the filenames and/or directory names for the pertinent input parameters.
- 4. When the deployment is executed, HP DMA determines that the input files exist on the target server (s) in the specified (or default) download location. If the input file needs to be processed (for example, unzipped), the new files are placed in the specified (or default) extract location.
- 5. All extracted and staged files (and any downloaded files) are removed upon successful completion of the workflow.

# Appendix B: How to import a file into the software repository

Many HP DMA workflows are capable of downloading files from the software repository on the HP DMA server to the target server(s) where the workflow is running. The following procedure shows how to import a file into the software repository so that it can be downloaded and deployed by a workflow.

HP DMA uses the HP Server Automation (SA) Software Library as its software repository.

Tip: Be sure to use unique file names for all files that you import into the software repository.

To import a file into the SA Software Library:

1. Launch the SA Client from the Windows Start Menu.

By default, the SA Client is located in Start  $\rightarrow$  All Programs  $\rightarrow$  HP Software  $\rightarrow$  HP Server Automation Client.

If the SA Client is not installed locally, follow the instructions under "Download and Install the HP SA Client Launcher" in the *HP Server Automation Single-Host Installation Guide* available at: softwaresupport.hp.com

- 2. In the navigation pane in the SA Client, select Library  $\rightarrow$  By Folder. Select (or create) the folder where you want to store the file. Click **Import Software**.
- In the Import Software dialog, browse to the file (or files) to import, select the character encoding, and then click **Open**. For the Type, select **Unknown**. Select (or browse to) the folder where you want to store the files. For the Platform, select all the operating systems. Click **Import**.
- 4. Click **Close** after the import completes.

## Appendix C: How to run an HP DMA workflow

The following steps outline the general instructions to run an HP DMA workflow:

- 1. Import the specified HP DMA solution pack (if it is not already available).
- 2. Create a deployable copy of the workflow: Specify a name, add roles, optionally expose parameters (for additional information, see How to expose hidden parameters), and then **Save**.
- 3. Create a deployment: Specify a name, schedule, targets, and input parameters, and then **Save**.
- 4. Execute the deployment to run the workflow.
- 5. View the results to verify that the workflow ran correctly (refer to the online workflow documentation).

**Note:** For more information about running HP DMA workflows, see the *HP DMA Quick Start Tutorial* available at: softwaresupport.hp.com

## **Appendix D: How to expose hidden parameters**

If you need to expose any hidden parameters, perform the following additional steps when you create a deployable copy of the workflow:

- 1. Click the Workflow tab.
- 2. Click the blue arrow **b** next to the pertinent step to expand the list of input parameters.
- 3. For the parameter that you want to expose, select  **User selected -** from the drop-down list. For example:

| Z Example Step |  |                 | 0                 | 3, 4 |            |
|----------------|--|-----------------|-------------------|------|------------|
|                |  | Parameter Name: | - User selected - |      | <b>-</b> 0 |

- 4. Repeat steps 2 and 3 for all the parameters that you would like to expose.
- 5. Save the copy of the workflow.

To learn more about HP Database and Middleware Automation visit

hp.com/go/dma

© Copyright 2014-2015 Hewlett-Packard Development Company, L.P. The information contained herein is subject to change without notice. The only warranties for HP products and services are set forth in the express warranty statements accompanying such products and services. Nothing herein should be construed as constituting an additional warranty. HP shall not be liable for technical or editorial errors or omissions contained herein.

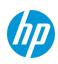

 $\mathsf{Microsoft}^{\circledast}$  and  $\mathsf{Windows}^{\circledast}$  are U.S. registered trademarks of  $\mathsf{Microsoft}$  Corporation.